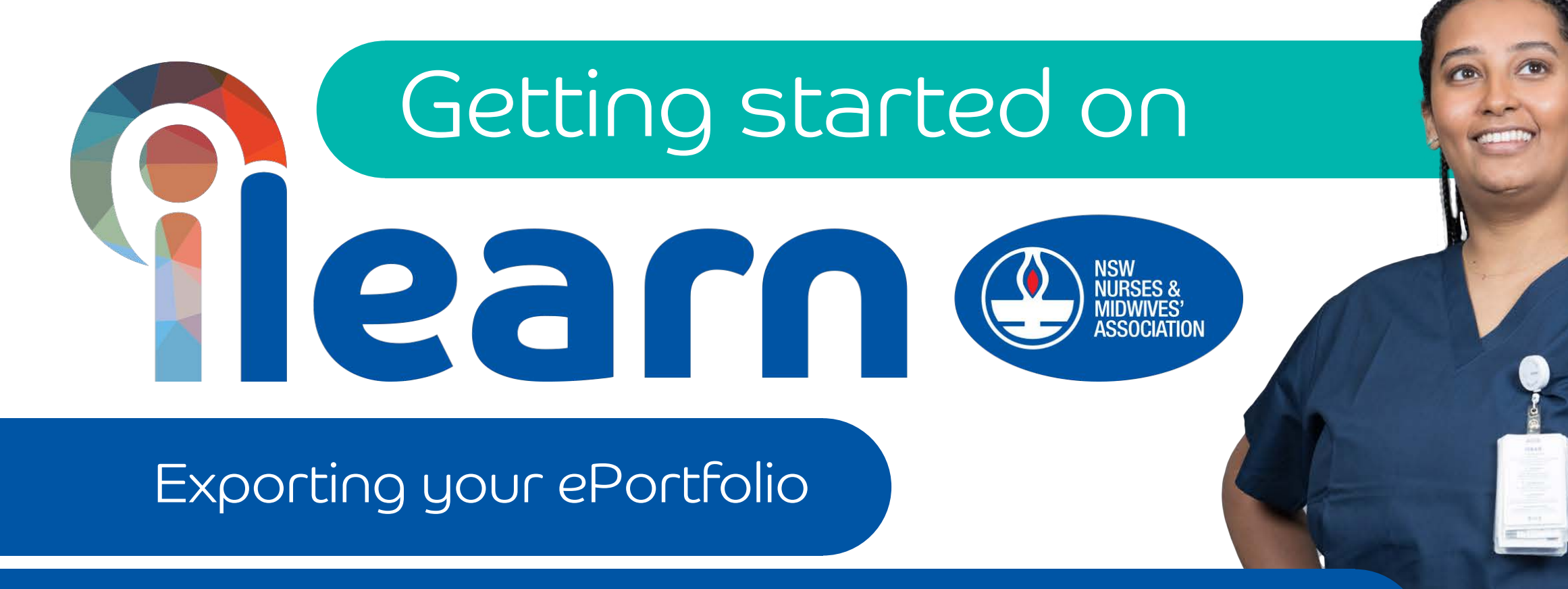

## and viewing your other learning achievements

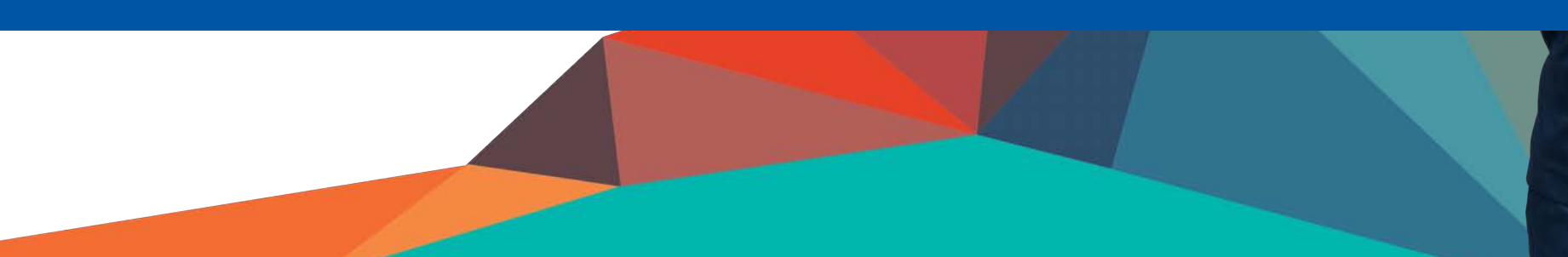

### Select My ePortfolio Then

Learning Achievements

You will be able to see your added learning activity appear under the 'Other learning' section of the page.

You can export your ePortfolio report on this page by clicking

Export ePortfolio report

green button

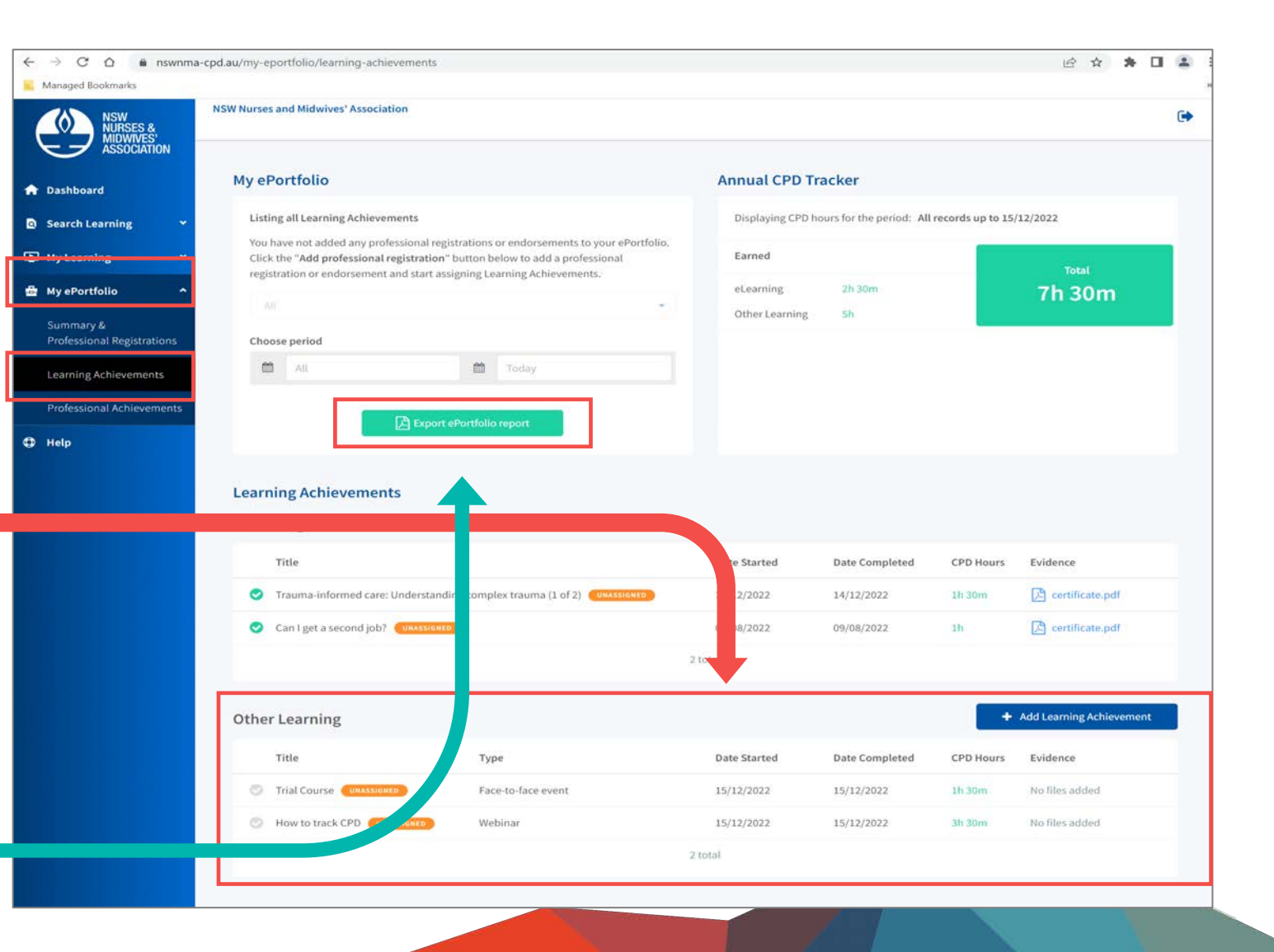

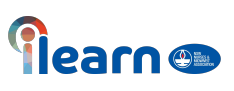

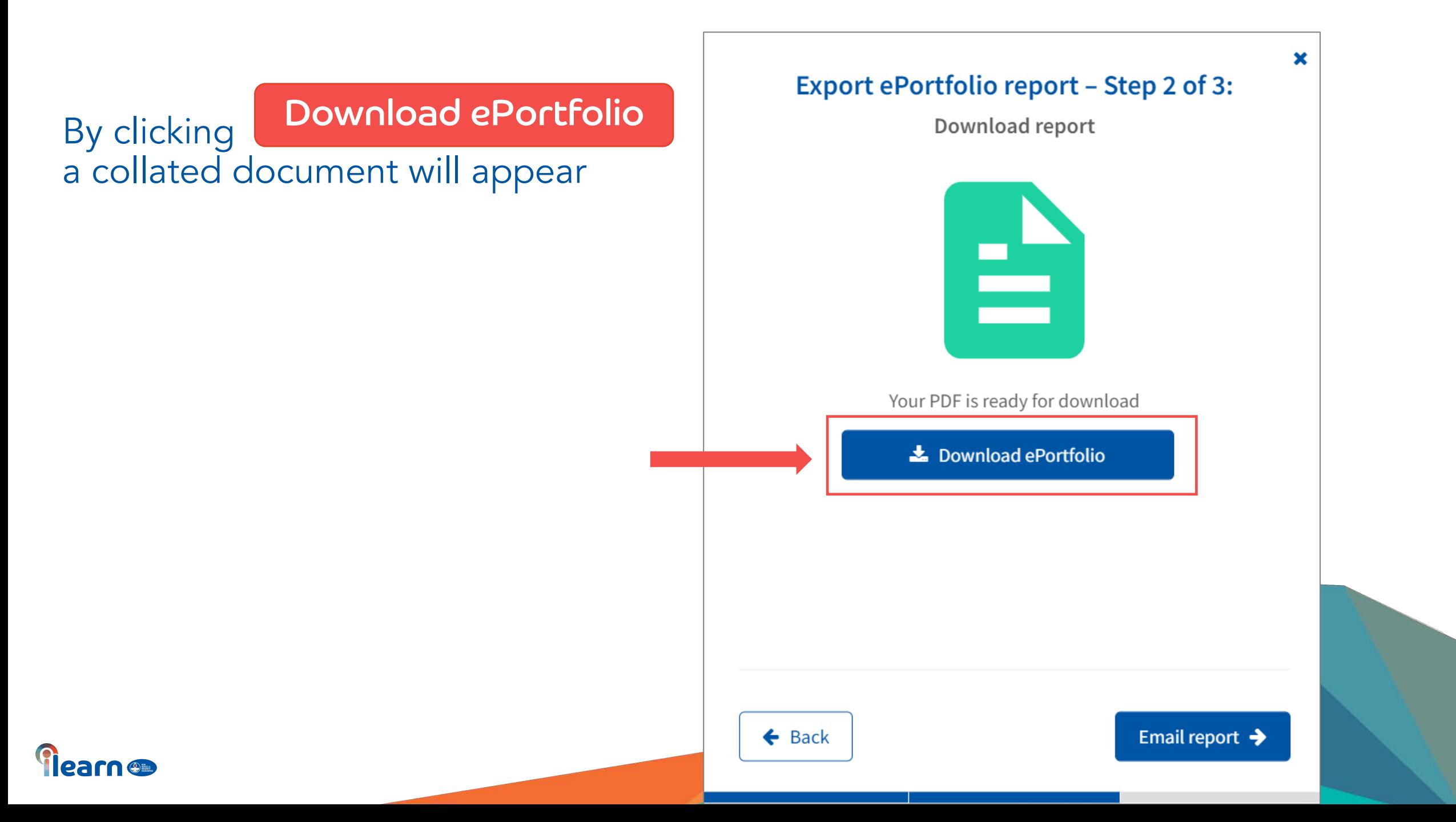

# This is an example of the CPD<br>ePortfolio report including the added<br>other external learning activity

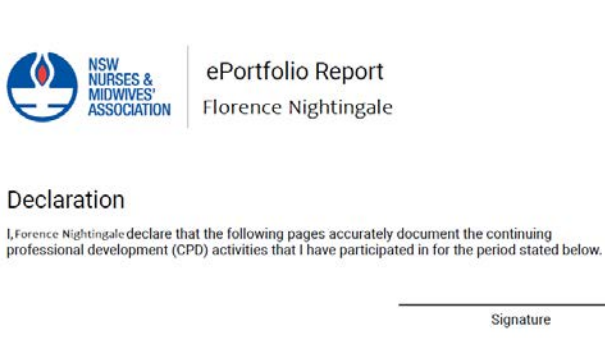

CPD report period: All records up to 15 December 2022

#### **All Learning Achievements**

This report lists all Learning Achievements

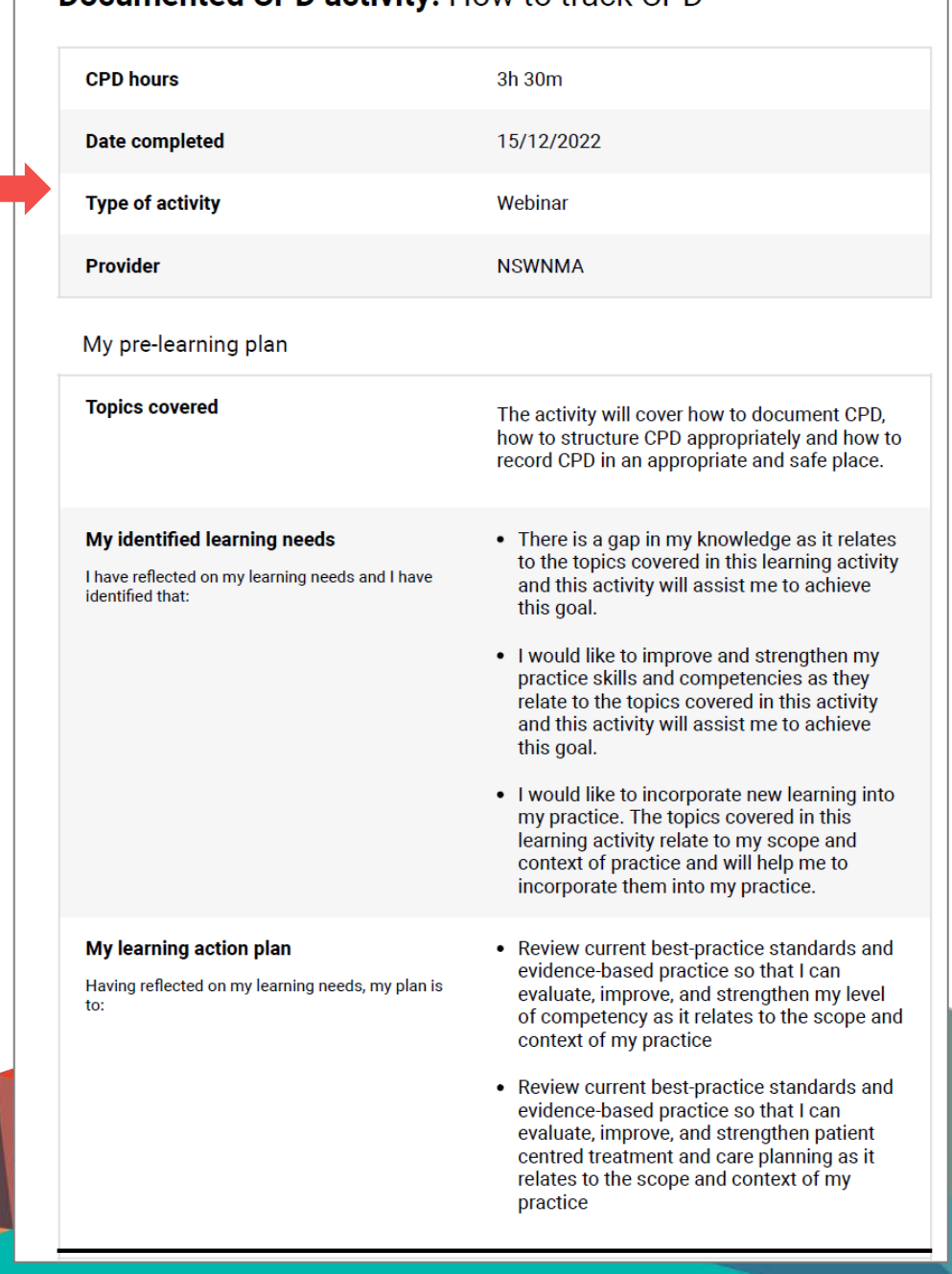

Documented CDD activity: How to track CPD

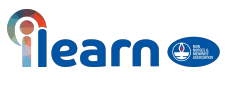

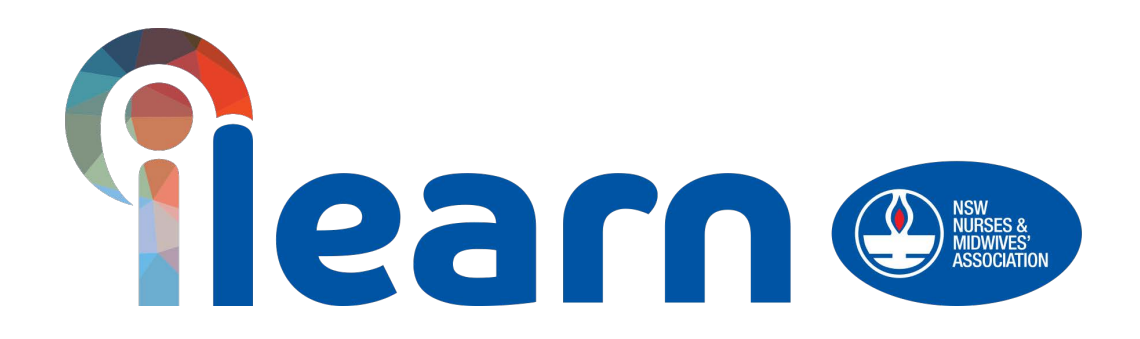

## Congratulations on starting your first steps in learning using this platform. Happy Learning!